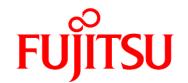

# **FUJITSU Software Enterprise Service Catalog Manager V16.1**

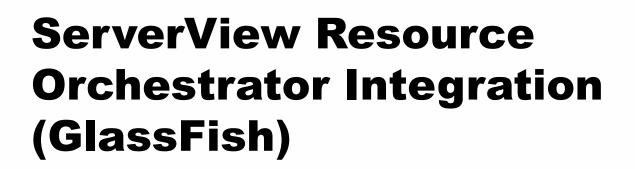

B1WS-1262-02 September 2016 Trademarks

LINUX is a registered trademark of Linus Torvalds.

Microsoft and Windows are either registered trademarks or trademarks of Microsoft Corporation in the United States and/or other countries.

Open Service Catalog Manager is a registered trademark of FUJITSU LIMITED.

Oracle, GlassFish, Java, and all Java-based trademarks and logos are trademarks or registered trademarks of Oracle Corporation and/or its affiliates.

Apache Ant, Ant, and Apache are trademarks of The Apache Software Foundation.

UNIX is a registered trademark of the Open Group in the United States and in other countries.

VMware vSphere is a registered trademark of VMware in the United States and in other countries.

Other company names and product names are trademarks or registered trademarks of their respective owners.

Copyright FUJITSU LIMITED 2016

All rights reserved, including those of translation into other languages. No part of this manual may be reproduced in any form whatsoever without the written permission of FUJITSU LIMITED.

### **High Risk Activity**

The Customer acknowledges and agrees that the Product is designed, developed and manufactured as contemplated for general use, including without limitation, general office use, personal use, household use, and ordinary industrial use, but is not designed, developed and manufactured as contemplated for use accompanying fatal risks or dangers that, unless extremely high safety is secured, could lead directly to death, personal injury, severe physical damage or other loss (hereinafter "High Safety Required Use"), including without limitation, nuclear reaction control in nuclear facility, aircraft flight control, air traffic control, mass transport control, medical life support system, missile launch control in weapon system. The Customer shall not use the Product without securing the sufficient safety required for the High Safety Required Use. In addition, FUJITSU (or other affiliate's name) shall not be liable against the Customer and/or any third party for any claims or damages arising in connection with the High Safety Required Use of the Product.

### **Export Restrictions**

Exportation/release of this document may require necessary procedures in accordance with the regulations of your resident country and/or US export control laws.

3

# Contents

|       | About this Manual                                                  | 5      |
|-------|--------------------------------------------------------------------|--------|
| 1     | Introduction                                                       | 8      |
| 1.1   | Components Involved in the ROR Integration                         | 8      |
| 1.2   | Usage Scenarios                                                    | 9      |
| 2     | Installing the ROR Integration Software                            | 10     |
| 2.1   | Prerequisites and Preparation                                      | 10     |
| 2.1.1 | CT-MG and ROR                                                      |        |
| 2.1.2 | Hardware and Operating Systems                                     | 10     |
| 2.1.3 | Java and Ant                                                       | 10     |
| 2.1.4 | Application Server                                                 | 10     |
| 2.1.5 | Relational Database                                                | 11     |
| 2.1.6 | Mail Server                                                        | 12     |
| 2.2   | Installation                                                       | 12     |
| 2.2.1 | Preparing the Software and Setup Utilities                         |        |
| 2.2.2 | Configuring the ROR Integration                                    |        |
| 2.2.3 | Setting up the Database                                            | 15     |
| 2.2.4 | Setting up the Application Server Resources                        | 15     |
| 2.2.5 | Exchanging Certificates                                            | 17     |
| 2.3   | Installing the ROR Service Controller in an Existing APP Environme | ent 18 |
| 2.4   | Update Installation                                                | 19     |
| 3     | Creating and Publishing Services                                   | 22     |
| 3.1   | Prerequisites and Preparation                                      | 22     |
| 3.2   | Creating Technical Services                                        | 22     |
| 3.3   | Creating and Publishing Marketable Services                        | 23     |
| 4     | Using ROR Services in CT-MG                                        | 24     |
| 4.1   | Subscribing to Services                                            | 24     |
| 4.2   | Modifying Subscription Parameters                                  | 25     |
| 4.3   | Executing Service Operations                                       | 25     |
| 4.4   | Terminating Subscriptions                                          | 25     |

| 5          | Administrating the ROR Integration                    | 26   |
|------------|-------------------------------------------------------|------|
| 5.1        | Controlling the Provisioning Process                  | . 26 |
| 5.2        | Handling Problems in the Provisioning Process         | . 26 |
| 5.3        | Handling Communication Problems Between APP and CT-MG | . 27 |
| 5.4        | Backup and Recovery                                   | . 28 |
| 5.5        | Updating Configuration Settings                       | . 28 |
| 5.6        | Adapting the Log Configuration                        | . 30 |
| 6          | Uninstallation                                        | .32  |
| Appendix A | Configuration Settings                                | 33   |
| A.1        | GlassFish Configuration Settings                      | 33   |
| A.2        | Database Configuration Settings                       | . 35 |
| A.3        | APP Configuration Settings                            | 36   |
| A.4        | Controller Configuration Settings                     | .38  |
| Appendix B | Service Parameters and Operations                     | 40   |
| Glossary   |                                                       | 43   |

# **About this Manual**

This manual describes the integration of FUJITSU ServerView Resource Orchestrator (ROR) with FUJITSU Software Enterprise Service Catalog Manager - hereafter referred to as Catalog Manager or CT-MG.

This manual is structured as follows:

| Chapter                                            | Description                                                                                                    |
|----------------------------------------------------|----------------------------------------------------------------------------------------------------|
| Introduction on page 8                             | Provides an overview of the CT-MG ROR integration, the components involved, and the supported usage scenarios. |
| Installing the ROR Integration Software on page 10 | Describes how to prepare and carry out the installation of the ROR integration software.                       |
| Creating and Publishing Services on page 22        | Describes how to create and publish services for ROR in CT-MG.                                                 |
| Using ROR Services in CT-MG on page 24             | Describes how to provision, modify, and deprovision virtual systems in ROR through services in CT-MG.          |
| Administrating the ROR Integration on page 26      | Describes administration tasks related to the CT-MG ROR integration.                                           |
| Uninstallation on page 32                          | Describes how to uninstall the CT-MG ROR integration software.                                                 |

### **Readers of this Manual**

This manual is intended for operators who want to offer virtual platforms and servers controlled by ROR through services on a marketplace provided by CT-MG. It assumes that you have access to existing CT-MG and ROR installations and that you are familiar with the concepts and administration of both products.

# **Notational Conventions**

This manual uses the following notational conventions:

| Add                   | The names of graphical user interface elements like menu options are shown in boldface.                        |  |
|-----------------------|----------------------------------------------------------------------------------------------------|--|
| init                  | System names, for example command names and text that is entered from the keyboard, are shown in Courier font. |  |
| <variable></variable> | Variables for which values must be entered are enclosed in angle brackets.                                     |  |
| [option]              | Optional items, for example optional command parameters, are enclosed in square brackets.                      |  |
| one   two             | Alternative entries are separated by a vertical bar.                                                           |  |
| {one   two}           | Mandatory entries with alternatives are enclosed in curly brackets.                                            |  |

### **Abbreviations**

This manual uses the following abbreviations:

APP Asynchronous Provisioning Platform

CT-MG Catalog Manager

**DBMS** Database Management System

IdP Infrastructure as a Service
SAML Identity Provider

ROR ServerView Resource Orchestrator
SAML Security Assertion Markup Language

STS Security Token Service

WSDL Web Services Description Language

WSIT Web Services Interoperability Technologies

### **Available Documentation**

The following documentation on CT-MG is available:

- Overview: A PDF manual introducing CT-MG. It is written for everybody interested in CT-MG and does not require any special knowledge.
- Online Help: Online help pages describing how to work with the administration portal
  of CT-MG. The online help is intended for and available to everybody working with the
  administration portal.
- Installation Guide (GlassFish): A PDF manual describing how to install and uninstall CT-MG. It is intended for operators who set up and maintain CT-MG in their environment.
- Operator's Guide: A PDF manual for operators describing how to administrate and maintain CT-MG.
- Technology Provider's Guide: A PDF manual for technology providers describing how to prepare applications for usage in a SaaS model and how to integrate them with CT-MG.
- Supplier's Guide: A PDF manual for suppliers describing how to define and manage service offerings for applications that have been integrated with CT-MG.
- Reseller's Guide: A PDF manual for resellers describing how to prepare, offer, and sell services defined by suppliers.
- Broker's Guide: A PDF manual for brokers describing how to support suppliers in establishing relationships to customers by offering their services on a marketplace.
- *Marketplace Owner's Guide:* A PDF manual for marketplace owners describing how to administrate and customize marketplaces in CT-MG.
- Developer's Guide: A PDF manual for application developers describing the public Web services and application programming interfaces of CT-MG and how to integrate applications and external systems with CT-MG.
- ServerView Resource Orchestrator Integration (GlassFish): A PDF manual for operators
  describing how to offer and use virtual platforms and servers controlled by FUJITSU
  ServerView Resource Orchestrator through services in CT-MG.

- Amazon Web Services Integration (GlassFish): A PDF manual for operators describing how
  to offer and use virtual servers controlled by the Amazon Elastic Compute Cloud Web service
  through services in CT-MG.
- OpenStack Integration (GlassFish): A PDF manual for operators describing how to offer and use virtual systems controlled by OpenStack through services in CT-MG.
- Trusted Public S5 Integration (GlassFish): A PDF manual for operators describing how to offer and use virtual systems controlled by FUJITSU Cloud laaS Trusted Public S5 through services in CT-MG.
- VMware vSphere Integration (GlassFish): A PDF manual for operators describing how to
  offer and use virtual machines provisioned on a VMware vSphere server through services in
  CT-MG.
- Systemwalker Runbook Automation Integration Guide: A PDF manual for operators describing how to offer and use automated operation processes of Systemwalker Runbook Automation through services in CT-MG.
- *laaS Integration Guide:* A PDF manual for operators describing how to offer and use virtual systems on different platforms through services in CT-MG.
- Javadoc and YAML documentation for the public Web services and application programming interfaces of CT-MG and additional resources and utilities for application developers.

# 1 Introduction

Catalog Manager (CT-MG) is a set of services which provide all business-related functions and features required for turning on-premise applications and tools into 'as a Service' (aaS) offerings and using them in the Cloud. This includes ready-to-use account and subscription management, online service provisioning, billing and payment services, and reporting facilities.

ServerView Resource Orchestrator (ROR) is a data center management tool which provisions virtual systems configured and tuned for the user's needs. On virtual platforms, users can, for example, request specific servers and operating systems, firewalls, load balancers, or pre-installed software and databases. Servers can be added and removed dynamically as required.

The integration of CT-MG and ROR provides for an Infrastructure as a Service (laaS) solution that leverages the features of both products: Through services, which are published on a marketplace in CT-MG, users can request and use virtual platforms and servers in ROR. The usage costs can be calculated and charged by means of the CT-MG billing and payment services.

The ROR integration package provided with CT-MG includes all the components required for connecting existing CT-MG and ROR installations. This manual describes how to deploy this package and how to create and use services for ROR on a CT-MG marketplace.

# 1.1 Components Involved in the ROR Integration

The following picture provides an overview of the main components involved in the integration of CT-MG and ROR:

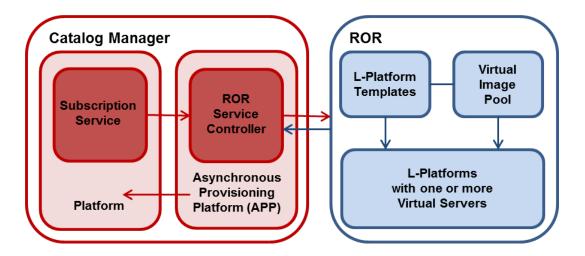

In CT-MG, customer subscriptions are managed by means of the **Subscription service**. When a customer creates, modifies, or terminates a subscription for a virtual system in ROR, the Subscription service asynchronously triggers the corresponding actions in ROR through the **Asynchronous Provisioning Platform (APP)** and the **ROR service controller**: Virtual platforms or servers are created, modified, or deleted in ROR.

APP is a framework which provides a provisioning service, an operation service, as well as functions, data persistence, and notification features which are required for integrating applications with CT-MG in asynchronous mode. The actual communication with the applications is carried out

by service controllers. APP and the ROR service controller are the main components that make up the ROR integration software.

In ROR, the basic configurations of virtual platforms (L-Platforms) and virtual servers for typical usage scenarios are defined by the ROR administrators in so-called **templates**. Virtual images for provisioning the virtual servers are provided in the **Virtual Image Pool**. For example, a template may define a virtual platform that has a firewall, two application servers, a load balancer, and a database server. Different templates can be made available for small, medium, and large scale operation. Users can choose a template and reconfigure it to their needs.

# 1.2 Usage Scenarios

The CT-MG ROR integration supports the following usage scenarios:

- **Provisioning of a virtual platform (L-Platform)**: When a customer subscribes to a corresponding service on a CT-MG marketplace, ROR is triggered to create a virtual platform with one or more virtual servers based on a specific template.
- Horizontal scale-up and scale-down: By changing the corresponding parameters at an existing subscription, customers can trigger ROR to add a virtual server to their virtual platform. In the same way, they can request ROR to remove a virtual server from the platform.
- **Vertical scale-up and scale-down**: By changing the corresponding parameters at an existing subscription, customers can trigger ROR to add CPUs to each virtual server in their virtual platform. In the same way, they can request ROR to remove CPUs from the virtual servers.
- Assignment of a single server to an existing virtual platform: When a customer subscribes
  to a corresponding service on a CT-MG marketplace, ROR is triggered to instantiate a virtual
  server. This virtual server is added to an existing virtual platform for which the same customer
  already has a subscription.
- Starting and stopping a virtual platform: A customer can explicitly start and stop a virtual platform in ROR by executing a service operation at the corresponding subscription.
- **Deletion of a virtual platform or server**: When a customer terminates a subscription for a virtual platform or server, ROR is triggered to delete these items. The subscription is terminated independent of whether the deletion is successful.

In ROR, the virtual platforms and servers created for CT-MG subscriptions are managed in the same way as other virtual platforms and servers. They can be viewed and monitored with the standard ROR tools.

For more details on the usage scenarios, refer to Using ROR Services in CT-MG on page 24.

# 2 Installing the ROR Integration Software

The following sections describe how to install and configure the ROR integration software as well as the preparations you need to take beforehand.

Installing the ROR integration software consists of installing APP and registering the ROR service controller.

If you already have a working APP installation in your environment, proceed as described in *Installing the ROR Service Controller in an Existing APP Environment* on page 18.

# 2.1 Prerequisites and Preparation

The following sections describe the prerequisites that must be fulfilled and the preparations you need to take before installing and deploying the ROR integration software.

### 2.1.1 CT-MG and ROR

- You must have access to a fully functional CT-MG installation. You can install the ROR integration software in the same environment or on a different server.
- You must have access to CT-MG as an administrator and as a technology manager of an organization that has at least the technology provider role.
- You must have access to a fully functional ROR installation.
   In ROR, a tenant must have been set up for your organization. You must have the necessary credentials to access this tenant and to create and configure virtual platforms (L-Platforms) for it. This means that you must have the role of a tenant administrator.

# 2.1.2 Hardware and Operating Systems

The ROR integration software as a Java application does not rely on specific hardware or operating systems. It can be deployed on any platform supported by the application server and the database management system.

### 2.1.3 Java and Ant

The ROR integration software requires a Java Development Kit (JDK), version 7, 64 bit. Deployment with JDK 7, Update 45 has been tested and is recommended.

Due to a CORBA library change which is incompatible with Oracle GlassFish Server version 3.1.2.2, deployment with JDK 7, Update 55 and higher is not supported.

In order to be able to execute the installation scripts, you need to install the Apache Ant 1.8 (or higher) open source software. In the subsequent sections, <ANT\_HOME> is the installation directory of Apache Ant.

# 2.1.4 Application Server

The ROR integration software must be deployed on an application server compatible with Java EE version 6. The following application server is supported:

Oracle GlassFish Server, version 3.1.2.2.

You can deploy the ROR integration software on the application server you use for CT-MG. Alternatively, you can use a separate application server installation.

**Note:** Before installing GlassFish, make sure that the <code>JAVA\_HOME</code> environment variable points to a Java Development Kit (JDK), version 7, 64 bit.

Proceed as follows:

1. Install the application server as described in its documentation, and configure it as required by your environment.

Note: Make sure that the path of the GlassFish installation directory does not contain blanks.

- 2. After you have configured GlassFish, make a backup copy of the GlassFish installation.
- 3. Make sure that GlassFish is running in a JDK 7 environment. Also, make sure that no other applications (e.g. Tomcat) are running on your GlassFish ports.

The installation of the ROR integration software creates the app-domain domain in your application server. If required, you can change the domain name in the <code>glassfish.properties</code> file before starting the installation.

In the subsequent sections, <glassfish HOME> is the installation directory of GlassFish.

### 2.1.5 Relational Database

The ROR integration software stores its data in a relational database. The following database management system (DBMS) is supported:

PostgreSQL, version 9.1.12.

Install the DBMS as described in its documentation.

If required, you can use a separate machine for the ROR integration database.

### **Setup and Configuration**

Edit the file

<postgres dir>/data/postgresql.conf

as follows (<postgres dir> is the PostgreSQL installation directory):

- 1. Set the max prepared transactions property value to 50.
- 2. Set the max\_connections property value to 210.

This property determines the maximum number of concurrent connections to the database server.

Note the following: This setting is used in combination with the JDBC pool size settings for the domains on your application server. If you change the JDBC pool size, you might need to adapt the <code>max\_connections</code> setting. Refer to the CT-MG *Operator's Guide*, section *Tuning Performance*, for details.

3. Set the listen\_addresses property value:

Specify the IP addresses of all application servers on which the database server is to listen for connections from client applications. If you use the entry '\*', which corresponds to all available IP addresses, you must be aware of possible security holes.

4. Save the file.

If you use a server name in all configuration files instead of localhost during installation, edit the file

<postgres\_dir>/data/pg\_hba.conf

as follows (<postgres dir> is the PostgreSQL installation directory):

1. Add the IP address of the application server that is to host the ROR integration software. For example:

```
host all all 123.123.12.1/32 md5
```

Also add the application server's IPv6 address.

For example:

```
host all all fe80::cdfb:b6ed:9b38:cf17/128 md5
```

There are authentication methods other than md5. For details, refer to the PostgreSQL documentation.

2. Save the file.

Restart your PostgreSQL server for the changes to take effect.

### 2.1.6 Mail Server

To inform users about relevant issues, the ROR integration software requires a mail server in its environment. You can use any mail server that supports SMTP.

The settings for addressing the mail server are defined in the glassfish.properties file of the ROR integration package.

### 2.2 Installation

The installation of the ROR integration software consists of the following main steps:

- Preparing the Software and Setup Utilities on page 12
- Configuring the ROR Integration on page 13
- · Setting up the Database on page 15
- Setting up the Application Server Resources on page 15
- Exchanging Certificates on page 16

# 2.2.1 Preparing the Software and Setup Utilities

The ROR integration software and setup utilities are provided in the ROR integration package, oscm-ror-install-pack.zip. The contents of the package need to be made available in your environment as follows:

Extract the contents of the <code>oscm-ror-install-pack.zip</code> package to a separate temporary directory on the system from where you want to install and deploy the ROR integration software.

In the following sections, this directory is referred to as <install\_pack\_dir>.

After extraction, the following directories are available:

databases/app\_db

Configuration files for setting up the database used by the ROR integration software.

• doc

The ServerView Resource Orchestrator Integration guide (this manual).

### domains/app\_domain

- Configuration file (glassfish.properties) for setting up the application server resources for the domain to which the ROR integration software is to be deployed.
- applications: The APP application (oscm-app.ear) and the ROR service controller (oscm-app-ror.ear).

### • install

XML files that support you in setting up the database and the application server resources for APP.

### samples

Technical service samples.

### 2.2.2 Configuring the ROR Integration

The ROR integration software and setup utilities require a number of settings. These settings are provided in the following subdirectories and files of <install\_pack\_dir>:

### • databases/app db

- db.properties: Settings for the database setup and access.
- configsettings.properties: Configuration settings for APP.

The initial installation stores these settings in the bssapp database, where you can change them later, if required. An update installation only adds new settings to the database, but does not overwrite existing ones.

 configsettings\_controller.properties: Configuration settings for the ROR service controller.

The initial installation stores these settings in the bssapp database. You can change them later using a graphical user interface.

The <code>configsettings\_controller.properties</code> file specifies the organization ID and user credentials for accessing CT-MG as well as the required credentials for accessing the tenant for your organization in ROR. For security reasons, it is recommended that you delete the file as soon as you have successfully installed and configured the ROR integration software.

### domains/app\_domain

The configuration settings for setting up the application server domain to which APP is deployed are provided in the following file:

```
glassfish.properties
```

Additional configuration files contained in other subdirectories are used internally and must not be changed.

For details on the configuration settings, refer to *Configuration Settings* on page 33. For details on updating the configuration settings, refer to *Updating Configuration Settings* on page 28.

You need to adapt the settings in the files above to your environment. In particular, server names, ports, paths, user IDs, and passwords require adaptation.

Proceed as follows to view and adjust the configuration settings:

- 1. Open each of the configuration files listed above with an editor.
- 2. Check the settings in each file and adapt them to your environment.

3. Save the files to their original location in <install\_pack\_dir>/<subdirectory>. For future reference, it is a good idea to create a backup of the files.

### Observe the following configuration issues:

- The specified ports are suggestions and work with the default settings used in the files.
- If you install everything on the local system, use either the server name or localhost in all configuration files for all URLs that need to be resolved by APP.

The APP\_BASE\_URL setting in the configsettings.properties file for the app-domain domain must be resolved by clients. They always require that the server name be specified. Specify the APP\_BASE\_URL setting as follows:

```
APP BASE URL=http://<host>:<port>/oscm-app
```

If you have changed the glassfish.domain.portbase setting in the glassfish.properties file, you must change the port here accordingly.

### Configuration for SAML\_SP authentication mode:

If the CT-MG installation you want to work with is configured for SAML\_SP authentication mode, Web service calls to it are secured and authenticated by a Security Token Service (STS). This is a Web service that issues security tokens as defined in the WS-Security/WS-Trust specification. The STS is usually provided by the Identity Provider (IdP) system in use (for example Active Directory Federation Service, Cloudminder, or OpenAM).

To use an STS for Web service calls, you must perform the following steps before installing the ROR integration software:

- From the IdP or CT-MG operator, obtain a metadata exchange file in WSDL format generated with and for the IdP system in use. The metadata includes namespace information required for connecting to the STS.
- 2. Save the metadata exchange file to the following file, overwriting the existing empty file: <install pack dir>/domains/app domain/wsit/STSService.xml
- 3. Open the STSService.xml file and retrieve the value of targetNamespace, for example: http://schemas.microsoft.com/ws/2008/06/identity/securitytokenservice
- 4. Open the following file:

```
<install_pack_dir>/domains/app_domain/wsit/wsit-client.xml
```

- 5. Replace the placeholder in the namespace tag of the wsit-client.xml file with the targetNamespace value copied from the STSService.xml file.
- 6. Close and save the wsit-client.xml file to its original location.

During the installation process, an <code>OSCM-wsit.jar</code> file is created containing the <code>STSService.xml</code> file as well as the <code>wsit-client.xml</code> file; the <code>.jar</code> file is then copied to <code><install pack dir>/domains/app domain/lib</code>.

- 7. Make sure that you enter correct values for the SAML\_SP authentication mode in the configsettings.properties file in <install\_pack\_dir>/databases/app\_db:
  - BSS\_AUTH\_MODE=SAML\_SP
  - BSS STS WEBSERVICE URL=https://<server>:<port>/{SERVICE}/STS
  - BSS\_STS\_WEBSERVICE\_WSDL\_URL= https://<server>:<port>/oscm/v1.9/{SERVICE}/ STS?wsdl
  - APP KEYSTORE PASSWORD=changeit

• APP TRUSTSTORE PASSWORD=changeit

### 2.2.3 Setting up the Database

The ROR integration software requires and stores its data in the bssapp PostgreSQL database.

The database is created by executing installation scripts. It is initialized with the appropriate schema and settings.

Proceed as follows:

- 1. Make sure that the database server is running.
- 2. Open the command prompt (Windows) or a terminal session (UNIX/Linux).
- 3. Set the following environment variable for your current session:

<code>DB\_INTERPRETER</code>: The absolute path and name of the <code>psql</code> executable of PostgreSQL. The executable is usually located in the <code>bin</code> subdirectory of the PostgreSQL installation directory. Example (Unix/Linux):

```
export DB_INTERPRETER="/opt/PostgreSQL/9.1/bin/psql"
```

Example (Windows):

```
set DB_INTERPRETER="C:\Program Files\PostgreSQL\9.1\bin\psql"
```

4. Create the database by executing the build-db.xml file in <install\_pack\_dir>/install as follows:

```
<ANT_HOME>/bin/ant -f build-db.xml initDB
```

If you set an ID or password other than postgres for the PostgreSQL user account (postgres) when installing the database management system, you have to specify the ID or password with the call to the build-db.xml file as follows:

```
<ANT_HOME>/bin/ant -f build-db.xml initDB
-Ddb.admin.user=<user ID> -Ddb.admin.pwd=<password>
```

Note: It may be required to enclose the -Ddb.admin.user=<user ID> and -Ddb.admin.pwd=<password> in double or single quotes depending on the operating system.

If the setup of the database fails with errors, proceed as follows:

- 1. Check and correct the configuration files.
- 2. Execute the build-db.xml file in <install pack dir>/install as follows:

```
<ANT_HOME>/bin/ant -f build-db.xml DROP.dbsAndUsers
```

3. Repeat the setup.

# 2.2.4 Setting up the Application Server Resources

The ROR integration software requires specific settings and resources in the application server, such as mail settings or a data source.

Proceed as follows to create the resources and make the required settings in the application server:

- 1. Open the command prompt (Windows) or a terminal session (UNIX/Linux).
- 2. Execute the build-glassfish.xml file in <install pack dir>/install as follows:

```
<ANT HOME>/bin/ant -f build-glassfish.xml SETUP
```

This has the following results:

- The app-domain domain is created and started.
- The settings and resources for APP are created in the application server.
- APP (oscm-app.ear) is deployed to the app-domain domain.
- The ROR service controller (oscm-app-ror.ear) is deployed to the app-domain domain.
- 3. Depending on your environment, it may be required to define a proxy server for the app-domain domain in the **JVM Options** of the application server. The ROR service controller can address the corresponding system via the proxy server.

To define a proxy server, specify the following JVM options:

- -Dhttps.proxyHost
- -Dhttps.proxyPort

If authentication is required, specify the following additional settings:

- -Dhttps.proxyUser
- -Dhttps.proxyPassword

For all direct communication, you need to bypass the proxy server. Specify the hosts which are to be addressed directly and not through the proxy server in the following setting:

-Dhttp.nonProxyHosts

For example, APP must not use the configured proxy for Web service calls to CT-MG:

```
-Dhttp.nonProxyHosts=localhost|127.0.0.1|myServer*
```

where myserver is the host on which CT-MG is running.

In case several service controllers are to run in the same APP domain, and only one of them is to communicate via a proxy server, you need to exclude the target systems of the other service controllers, for example, as follows:

```
-Dhttps.proxyHost=proxy.intern.myserver.com
-Dhttps.proxyPort=8081
-Dhttp.nonProxyHosts=myServer.com|localhost|127.0.0.1|
http://10.140.18.112*|http://myServer.com:8880/templates/*|
https://ror-demo.myServer.com:8014/cfmgapi/endpoint*
```

After having configured the proxy server, restart the app-domain.

### If the setup of the application server domain fails with errors, proceed as follows:

- 1. Stop the app-domain domain.
- 2. Delete the app-domain domain.
- 3. Repeat the setup.

## 2.2.5 Exchanging Certificates

For secure communication of the ROR integration software with CT-MG, you need to exchange the corresponding certificates.

You need to:

- Import the certificates of CT-MG and ROR into the truststore of the app-domain application server domain of the ROR integration software.
- Export the certificate of the app-domain domain and import it into the bes-domain application server domain of CT-MG.

### Proceed as follows:

1. Obtain a .crt file with the certificate of CT-MG from the CT-MG operator.

The .crt file can be created, for example, by executing the following command at the command prompt (Windows) or in a terminal session (UNIX/Linux) on the application server where CT-MG is deployed:

```
<AppServerJRE>/bin/keytool -export -rfc -alias slas
  -file ctmgbss.crt -storepass <password> -keystore
  <GLASSFISH_HOME>/glassfish/domains/bes-domain/config/keystore.jks
```

2. Obtain a .cer file with the certificate of ROR.

The .cer file can be created, for example, in the following way:

- Open the URL of the ROR API (https://server>:<port>/cfmgapi/endpoint) in a
  Web browser. View the certificate of the page and export it to a file using the standard
  procedures of the Web browser.
- Use the scsexppfx command included in ROR.
- 3. Import the certificates of CT-MG and ROR into the truststore of the app-domain application server domain.

To import the CT-MG certificate from the .crt file you created, you can use, for example, the following command at the command prompt (Windows) or in a terminal session (UNIX/Linux) on the application server:

```
<AppServerJRE>/bin/keytool -import -trustcacerts -alias <alias>
   -file <filename>.crt -storepass <password> -keystore
   <GLASSFISH_HOME>/glassfish/domains/app-domain/config/cacerts.jks
```

To import the ROR certificate from the <code>.cer</code> file you created, you can use, for example, the following command at the command prompt (Windows) or in a terminal session (UNIX/Linux) on the application server:

```
<AppServerJRE>/bin/keytool -import -trustcacerts -alias <alias>
   -file <filename>.cer -storepass <password> -keystore
   <GLASSFISH_HOME>/glassfish/domains/app-domain/config/cacerts.jks
```

4. Create a .crt file with the certificate of the app-domain domain in which you have deployed the ROR integration software.

The .crt file can be created, for example, by executing the following command at the command prompt (Windows) or in a terminal session (UNIX/Linux) on the application server:

```
<AppServerJRE>/bin/keytool -export -rfc -alias slas
  -file ctmgapp.crt -storepass <password> -keystore
```

```
<GLASSFISH HOME>/glassfish/domains/app-domain/config/keystore.jks
```

5. Import the certificate of the app-domain domain into the bes-domain application server domain of CT-MG.

To do this, you can use, for example, the following command at the command prompt (Windows) or in a terminal session (UNIX/Linux) on the application server:

```
<AppServerJRE>/bin/keytool -import -trustcacerts -alias ctmgapp
  -file ctmgapp.crt -storepass <password> -keystore
  <GLASSFISH_HOME>/glassfish/domains/bes-domain/config/cacerts.jks
```

6. If the ROR integration software and CT-MG are configured for SAML\_SP authentication mode, obtain the relevant certificates from the IdP system and import them into the truststore of the app-domain domain.

For example, when using Microsoft Active Directory as the IdP, you need to obtain and import the service communications and token-signing certificates.

7. Stop and restart the app-domain and the bes-domain domains for the certificates to become effective.

# 2.3 Installing the ROR Service Controller in an Existing APP Environment

If you already have a working APP installation in your environment, you can use it for the ROR integration and simply register the ROR service controller in it. Proceed as follows:

- 1. Check the prerequisites described in CT-MG and ROR on page 10.
- 2. Deploy the ROR service controller to the app-domain domain. To do this, you use the GlassFish administration console, for example:

```
http://127.0.0.1:8848/
```

The oscm-app-ror.ear file of the service controller is located in <install\_pack\_dir>/ domains/app domain/applications

- 3. Register the ROR service controller as follows in APP:
  - 1. In a Web browser, access the base URL of APP, for example: http://127.0.0.1:8880/oscm-app
  - 2. Log in with the ID and password of the user and organization defined in the configsettings.properties file of APP (BSS USER ID and BSS USER PWD).
  - 3. Specify the controller ID (ess.ror) and the technology provider organization responsible for the ROR service controller.
  - 4. Click **Save Configuration** to save the settings.
- 4. Configure the ROR service controller following the instructions in *Updating Configuration Settings* on page 28.

- 5. Import the certificate of ROR into the truststore of the app-domain application server domain of the ROR integration software:
  - Obtain a .cer file with the certificate of ROR. The .cer file can be created, for example, in the following way:
    - Open the URL of the ROR API (https://<server>:<port>/cfmgapi/endpoint) in a Web browser. View the certificate of the page and export it to a file using the standard procedures of the Web browser.
    - Use the scsexppfx command included in ROR.
  - Import the ROR certificate from the .cer file you created, for example, by executing the following command at the command prompt (Windows) or in a terminal session (UNIX/ Linux) on the application server:

```
<AppServerJRE>/bin/keytool -import -trustcacerts -alias <alias>
    -file <filename>.cer -storepass <password> -keystore
    <GLASSFISH_HOME>/glassfish/domains/app-domain/config/cacerts.jks
```

6. Stop and restart the app-domain and the bes-domain domains for the certificate to become effective.

# 2.4 Update Installation

Before updating your installation of the ROR integration software, read the *Release Notes* of the new release. They contain information on compatibility issues, changes and enhancements, and known restrictions.

### **Preparing the Update**

Before you start with the update installation, carry out the following steps:

- 1. Make sure that all provisioning operations are complete. Follow the steps as described in *Handling Problems in the Provisioning Process* on page 26.
- 2. In the app-domain application server domain, disable or undeploy the following applications:

```
oscm-app
oscm-app-ror
```

3. Check for .glassfishStaleFiles files in the app-domain domain. If there are any, delete them. The files are located in

```
app-domain/applications/<application name>/.glassfishStaleFiles
For example:
```

app-domain/applications/oscm-app/.glassfishStaleFiles

4. Set the following environment variable for your current session:

<code>DB\_INTERPRETER</code>: The absolute path and name of the <code>psql</code> executable of PostgreSQL. The executable is usually located in the <code>bin</code> subdirectory of the PostgreSQL installation directory. Example:

export DB INTERPRETER="/opt/PostgreSQL/9.1/bin/psql"

### **Updating the Database**

Proceed with updating the database as follows:

1. Check whether the file

```
postgresql-9.1-903.jdbc4.jar
```

is contained in the following directories of the application server:

- lib directory of the app-domain domain
- <GLASSFISH HOME>/mq/lib/ext

If it is not, copy the file from the  $<install_pack_dir>/install/lib$  directory to the location where it is missing.

- 2. Create a backup of the bssapp database using the standard PostgreSQL commands. The database backup must be compatible with PostgreSQL 9.1.12.
- 3. Update the following configuration files so that the settings match your current installation:
  - db.properties
  - configsettings.properties
  - configsettings controller.properties
- 4. Update the schema and configuration settings of the bssapp database by executing the build-db.xml file in <install pack dir>/install as follows:

```
<ANT HOME>/bin/ant -f build-db.xml updateDatabase
```

**Note:** Make sure that Ant runs in a Java 7 runtime environment when calling the build-db.xml file.

### Updating the Application Server

After you have executed the preparation steps, redeploy or deploy the applications that make up the ROR integration software in the app-domain domain:

- 1. oscm-app
- 2. oscm-app-ror

Restart the app-domain domain.

### Updating the Configuration for SAML\_SP Mode

If you are running CT-MG and the ROR integration software in SAML\_SP mode, and if the IdP metadata of your SSO environment have changed, you need to update your WSIT files accordingly:

1. Extract the OSCM-wsit.jar file into a separate directory.

```
The .jar file is located in

<GLASSFISH_HOME>/domains/app_domain/lib

The OSCM-wsit.jar file contains the following files:
wsit-client.xml

STSService.xml
```

2. Adapt the .xml files as required by your environment. For details, refer to *Configuring the ROR Integration* on page 13.

- 3. Recreate the oscm-wsit.jar file with the modified contents.
- 4. Stop the app-domain domain.
- 5. Copy the adapted OSCM-wsit.jar to the following directory: <GLASSFISH\_HOME>/domains/app\_domain/lib
- 6. Restart the app-domain domain.

**Note:** If, for some reason, you recreate the app-domain domain, you also need to recreate the OSCM-wsit.jar in the <GLASSFISH\_HOME>/domains/app\_domain/lib directory.

# 3 Creating and Publishing Services

The following sections describe how to create and publish services in CT-MG by means of which customers can request and use virtual platforms and servers in ROR.

# 3.1 Prerequisites and Preparation

The following prerequisites must be fulfilled before you can create and publish services in CT-MG:

- To create technical services for the ROR integration in CT-MG, you must have access to CT-MG as a technology manager. You must be a member of the technology provider organization responsible for the ROR service controller as specified in the configuration settings for the installation.
- In ROR, appropriate templates for virtual platforms (L-Platforms) and images for virtual servers (Virtual Image Pool) must exist, to which the technical services in CT-MG can be mapped. The ROR user specified in the configuration settings for the installation must have the necessary credentials to create and configure virtual platforms and servers based on these templates and images.

The ROR integration package includes technical services as samples. In order to use these samples, the virtual platforms in ROR must allow for configuring clusters consisting of up to 6 servers (1 master, up to 5 slaves). The servers must be operable with up to 4 CPUs.

- To create marketable services for the ROR integration in CT-MG, you must have access to CT-MG as a service manager of an organization with the supplier role. This may be the same organization as the technology provider organization or a different one.
- To publish your marketable services, you must have access to an appropriate marketplace in CT-MG in your service manager role.

# 3.2 Creating Technical Services

The first step in providing CT-MG services for ROR is to create one or more technical services. Proceed as follows:

1. Define one or more technical services in an XML file.

As a basis, you can use the technical service definitions which are included in the oscm-ror-install-pack.zip file:

- samples/TechnicalService\_VirtualPlatform.xml for the provisioning of virtual platforms with one or more virtual servers
- samples/TechnicalService\_VirtualServer.xml for the provisioning of a virtual server on an existing virtual platform

In the technical service definition, be sure to specify:

- The asynchronous provisioning type
- The direct or user access type
- Service parameters which represent the virtual platform templates and virtual server images defined in ROR. For details on the supported service parameters, refer to Service Parameters and Operations on page 40.

**Note:** Make sure that you do not specify the baseUrl attribute in the technical service definition XML file. It specifies an application's remote interface and is not needed for providing CT-MG services for ROR.

- 2. Log in to the CT-MG administration portal with your technology manager account.
- 3. Import the technical services you created and appoint one or more supplier organizations for them.

For details on these steps, refer to the *Technology Provider's Guide* and to the online help of CT-MG.

# 3.3 Creating and Publishing Marketable Services

As soon as the technical services for the ROR integration exist in CT-MG, you can define and publish marketable services based on them. Your cost calculation for the services should include any external costs for operating the virtual systems.

Proceed as follows:

- 1. Log in to the CT-MG administration portal with your service manager account.
- 2. Define one or more marketable services based on the technical services you created for ROR.
- 3. Define price models for your marketable services.
- 4. Publish the services to a marketplace.

For details on these steps, refer to the Supplier's Guide and to the online help of CT-MG.

# 4 Using ROR Services in CT-MG

The following sections describe how users can subscribe to and work with the services you have created for ROR in CT-MG. You will find details of the supported usage scenarios outlined in *Usage Scenarios* on page 9.

# 4.1 Subscribing to Services

Users of customer organizations can subscribe to the services you have created for ROR on the marketplace where you have published them. This results in the provisioning of a virtual platform or server in ROR, as defined in the underlying technical service.

The following scenarios are supported by the ROR integration software:

• Provisioning of a virtual platform (L-Platform): When a customer subscribes to a corresponding service, ROR is triggered to create a virtual platform with one or more virtual servers based on a specific template.

The customer can enter a name for the virtual platform. The technical service may specify a prefix which is prepended to this name, as well as a pattern against which the name is checked before the provisioning operation is started.

Depending on the parameters defined for the technical service, the customer can select or enter the number of virtual servers and/or the number of CPUs for each server.

As soon as the virtual platform is available, the ROR service controller informs the master virtual server of the number and IP addresses of the slave servers.

If all steps are completed successfully, the subscription and the virtual platform and servers are ready to use. The IP addresses of the virtual servers and the initial passwords for accessing them are output in the subscription details on the marketplace.

Assignment of a single server to an existing virtual platform: When a customer subscribes
to a corresponding service, ROR is triggered to instantiate a virtual server. This virtual server is
added to an existing virtual platform for which the same customer already has a subscription.

The customer can enter a name for the virtual server. The technical service may specify a prefix which is prepended to this name, as well as a pattern against which the name is checked before the provisioning operation is started.

Depending on the parameters defined for the technical service, the customer can select or enter the number of CPUs for the new server. Technical parameters, such as the IDs of the virtual platform or the network within the virtual platform, to which the new server is to be added, are usually specified in the technical service, not by the customer.

If all steps are completed successfully, the subscription and the new virtual server are ready to use. The IP address of the new virtual server and the initial password for accessing it are output in the subscription details on the marketplace.

The provisioning operations are carried out in asynchronous mode. As long as the provisioning is not complete, the status of the subscription is **pending**. The status changes to **ready** as soon as the provisioning has been finished successfully.

The users assigned to a subscription can access the virtual servers provided by ROR using the IP addresses and initial passwords indicated in the subscription details. The initial user ID for accessing the virtual servers is Administrator for Microsoft Windows systems, root for Linux systems. It is strongly recommended that the initial password is changed after the first login.

In ROR, the virtual platforms and servers created for CT-MG subscriptions are managed in the same way as other virtual platforms and servers. They can be viewed and monitored with the standard ROR tools.

# 4.2 Modifying Subscription Parameters

By modifying the corresponding service parameters at their subscriptions, customers can change the virtual platforms and servers provisioned in ROR.

The following scenarios are supported by the ROR integration software:

- Horizontal scale-up and scale-down: By changing the corresponding service parameters, customers can trigger ROR to add a virtual server to their virtual platform. In the same way, they can request ROR to remove a virtual server from the platform.
  - In both cases, the ROR service controller informs the master virtual server of the new number and IP addresses of the slave servers.
  - If all steps are completed successfully, the subscription and the virtual platform and servers are ready to be used with the changed parameters. The IP addresses of the virtual servers and the initial passwords for accessing them are output in the subscription details. The initial user ID for accessing the virtual servers is Administrator for Microsoft Windows systems, root for Linux systems. It is strongly recommended that the initial password is changed after the first login.
- Vertical scale-up and scale-down: By changing the corresponding service parameters, customers can trigger ROR to add CPUs to each virtual server in their virtual platform. In the same way, they can request ROR to remove CPUs from the virtual servers.
  - If all steps are completed successfully, the subscription and the virtual platform and servers are ready to be used with the changed parameters.

The modifications are carried out in asynchronous mode. As long as the update is not complete, the status of the corresponding subscription is **pending update**. The status changes to **ready** as soon as the modification has been finished successfully.

**Note:** If the subscription was **suspended** before starting the modification, its status changes to **suspended update** as long as the operation is not complete.

In the technical service definition, you can specify an address to which emails are to be sent that notify service users or administrators of customer organizations about a successful modification of a virtual platform or server.

# 4.3 Executing Service Operations

Customers can explicitly start and stop a virtual platform in ROR from CT-MG. To do this, they execute the appropriate service operation from the subscription for the virtual platform:

- Start: Starts the virtual platform if it was stopped.
- Stop: Stops the virtual platform if it was started.

# 4.4 Terminating Subscriptions

A customer can at any time terminate a subscription for a virtual platform or server in ROR. ROR is triggered to delete the virtual platform or server. The subscription is terminated independent of whether the deletion is successful. Note, however, that the virtual platform or server instance name cannot be re-used before the deletion has been completed in ROR.

# 5 Administrating the ROR Integration

The following sections describe administration tasks you may need to perform in your role as an operator of the ROR integration software:

- Controlling the Provisioning Process on page 26
- Handling Problems in the Provisioning Process on page 26
- · Handling Communication Problems Between APP and CT-MG on page 27
- Backup and Recovery on page 28
- Updating Configuration Settings on page 28
- Adapting the Log Configuration on page 30

# 5.1 Controlling the Provisioning Process

The ROR integration provides you with the following feature for controlling the provisioning, modification, and deprovisioning of virtual platforms and servers:

In the definition of the technical services for ROR, you can specify the MAIL\_FOR\_COMPLETION parameter. This is an address to which emails are to be sent describing manual steps required to complete an operation.

If you specify this parameter, the ROR service controller interrupts the processing of each operation before its completion and waits for a notification about the execution of a manual action. This notification consists in opening the link given in the email.

Omit the MAIL FOR COMPLETION parameter if you do not want to interrupt the processing.

# 5.2 Handling Problems in the Provisioning Process

If the provisioning or modification of a virtual system fails on the ROR side or if there are problems in the communication between the participating systems, the corresponding subscription in CT-MG remains pending. The ROR service controller informs the technology managers of its responsible technology provider organization by email of any incomplete provisioning, modification, or delete operation in ROR.

You can then take the appropriate actions to solve the problem in ROR or in the communication. For example, you could remove an incomplete virtual platform or server, or you could restore a missing connection.

After solving the problem, the ROR integration components and CT-MG need to be synchronized accordingly. You do this by triggering a corresponding action in the APP component. Proceed as follows:

- 1. Work as a technology manager of the technology provider organization responsible for the ROR service controller.
- 2. Invoke the instance status interface of APP for the ROR service controller by opening the following URL in a Web browser:

https://<server>:<port>/oscm-app/controller/?cid=ess.ror
For example:

https://127.0.0.1:8881/oscm-app/controller/?cid=ess.ror

The Web page shows all subscriptions for ROR, including detailed information such as the customer organization, the ID of the related ROR instance, and the provisioning status.

- 3. Find the subscription for which you solved the problem in the most recent provisioning, modification, or delete operation.
- 4. In the **Action** column, select the action for the ROR integration components to execute next. Possible actions are the following:
  - RESUME to resume the processing of a provisioning operation in APP which was suspended.
  - SUSPEND to suspend the processing of a provisioning operation in APP, for example when ROR does not respond.
  - UNLOCK to remove the lock for an ROR instance in APP.
  - DELETE to terminate the subscription in CT-MG and remove the instance in APP, but keep the virtual platform or server in ROR for later use. The service manager role is required for this action.
  - DEPROVISION to terminate the subscription in CT-MG, remove the instance in APP, and delete the virtual platform or server in ROR. The service manager role is required for this action.
  - ABORT\_PENDING to abort a pending provisioning or modification operation in CT-MG.
     CT-MG is notified to roll back the changes made for the subscription and return it to its previous state. In ROR, no actions are carried out.
  - COMPLETE\_PENDING to complete a pending provisioning or modification operation in CT-MG. CT-MG is notified to complete the changes for the subscription and set the subscription status to **ready** (or **suspended** if it was suspended before). This is possible only if the operations of the service controller are already completed.
- 5. Click **Execute** to invoke the selected action.

The instance status interface provides the following additional functionality that is useful for problem-solving purposes:

- You can display service instance details for each subscription by clicking the corresponding entry in the table. This displays all subscription-related information that is stored in the bssapp database.
- The **Run with timer** column indicates whether the timer for the interval at which APP polls the status of instances is running. You can reset the timer, if required. For details on the timer setting, refer to *Configuration Settings* on page 33.

# 5.3 Handling Communication Problems Between APP and CT-MG

When the communication between APP and CT-MG is no longer possible, for example, because CT-MG is stopped, APP suspends the processing of requests. An internal flag is set in the APP database: APP\_SUSPEND=true, and an email is sent to the address specified in the APP ADMIN MAIL ADDRESS configuration setting.

Contact the CT-MG operator to make sure that CT-MG is up and running again correctly. You then have the following possibilities to resume the processing of requests by APP:

- 1. Click the link provided in the email.
- 2. Log in to APP.

APP is restarted instantly. In the APP database, the APP SUSPEND key is set to false.

As an alternative, you can proceed as follows:

1. In a Web browser, access the base URL of APP, for example:

```
http://127.0.0.1:8880/oscm-app
```

2. Log in with the ID and password of the user and organization defined in the configsettings.properties file of APP (BSS USER ID and BSS USER PWD).

A message is shown that APP has been suspended due to a communication problem with CT-MG.

3. Click Restart.

APP is restarted instantly. In the APP database, the APP SUSPEND key is set to false.

# 5.4 Backup and Recovery

The ROR integration software does not offer integrated backup and recovery mechanisms. Use the standard file system, application server, and database mechanisms instead.

### **Backup**

It is recommended that you create a regular backup of the following data according to the general guidelines of your organization:

- Database (bssapp). The frequency of database backups depends on the amount of changes
  and the availability of time slots with low load. PostgreSQL supports database backups without
  previous shutdown. For details, refer to the PostgreSQL documentation.
- Certificates contained in the truststore of the app-domain domain (cacerts.jks file).
- Configuration files.

**Note:** When preparing for an update installation of the current ROR integration software, always create a backup of the data mentioned above.

### Recovery

If you need to recover your ROR integration installation, the recommended procedure is as follows:

- 1. Restore the bssapp database from the backup using the relevant PostgreSQL commands.
- 2. Stop the app-domain domain of the application server.
- 3. Restore the certificate truststore of the app-domain domain (cacerts.jks file) from the backup.
- 4. Start the app-domain domain.

# 5.5 Updating Configuration Settings

The ROR integration software and setup utilities require a number of settings. In the installation, you adapted the settings, in particular server names, ports, paths, and user IDs, to your environment.

The configuration settings are provided in the following subdirectories and files of  $<install\ pack\ dir>:$ 

- databases/app db
  - db.properties: Settings for the database setup and access.

• configsettings.properties: Configuration settings for APP.

The initial installation stores these settings in the <code>bssapp</code> database, where you can change them later, if required. An update installation overwrites the settings. If you don't want existing settings to be overwritten, delete them from the properties file. In case that mandatory settings are missing in the properties file and not yet stored in the database, an exception will occur.

 configsettings\_controller.properties: Configuration settings for the ROR service controller.

The initial installation stores these settings in the bssapp database. You can change them later using a graphical user interface.

### · domains/app domain

The configuration settings for setting up the application server domain to which APP is deployed are provided in the following file:

```
glassfish.properties
```

For details on the configuration settings, refer to Configuration Settings on page 33.

If you need to change the settings, proceed as described in the following sections.

### To update the configuration settings for database access:

- 1. Log in to the administration console of the application server.
- 2. Adapt the settings as required.

### To update the configuration settings for the application server:

- 1. Open the glassfish.properties file located in <install\_pack\_dir>/domains/app\_domain with an editor.
- 2. Check the settings in the file and adapt them to your environment if required.
- 3. Save the file to its original location in <install\_pack\_dir>/domains/app\_domain.
- 4. Update the settings and resources in the application server by executing the build-glassfish.xml file in <install pack dir>/install as follows:

```
<ANT_HOME>/bin/ant -f build-glassfish.xml
SETUP.configureDomains
```

### To update the configuration settings for APP:

- 1. Edit the content of the configsettings.properties file as required.
- 2. Execute the build-db.xml file in <install pack dir>/install as follows:

```
<ANT_HOME>/bin/ant -f build-db.xml
UPDATE.configSettings
```

### To update the configuration settings for the ROR service controller:

- 1. In a Web browser, access the URL of the ROR service controller, for example: http://127.0.0.1:8880/oscm-app-ror.
- 2. Log in with the ID and password of the user specified in the configuration settings for the ROR service controller (BSS\_USER\_ID and BSS\_USER\_PWD) or as another technology manager registered for the same organization.
- 3. Enter the required settings.
- 4. Save the settings.

If you want to change the technology provider organization responsible for the ROR service controller, you can use the Web interface of APP:

- 1. In a Web browser, access the base URL of APP, for example: http://127.0.0.1:8880/oscm-app
- 2. Log in with the ID and password of the user specified for BSS\_USER\_KEY in the configuration settings for APP or as another administrator of the same organization.
- 3. Specify the technology provider organization for the ROR service controller, ess.ror.
- 4. Save the settings.
- 5. Make sure that the configuration settings for the ROR service controller are updated. Any technology manager registered for the technology provider organization you specified can log in to the graphical user interface for updating the controller configuration settings (see above). At least the ID and password of the user to be used for accessing CT-MG must be changed in the controller configuration settings.

# 5.6 Adapting the Log Configuration

The ROR integration software records information and problems such as connection issues in the following log files on the application server:

- <GLASSFISH\_HOME>/domains/<DOMAIN\_NAME>/logs/app-ror.log: Log of the ROR service controller
- <GLASSFISH\_HOME>/domains/<DOMAIN\_NAME>/logs/app-core.log: Log of the APP component

The logging is based on log4j. The default log level is INFO, which may not be sufficient depending on the circumstances. In such a case, you will need to adapt the log level in the configuration files. The following configuration files are of relevance:

- <GLASSFISH\_HOME>/domains/<DOMAIN\_NAME>/config/log4j.ess.ror.properties: Log configuration of the ROR service controller
- <GLASSFISH\_HOME>/domains/<DOMAIN\_NAME>/config/log4j.app.core.properties: Log configuration of the APP component

Proceed as follows to adapt the log level:

- 1. Open the relevant configuration file.
- 2. Find the string log4j.logger.org.oscm.app in the configuration file.
- 3. Change the log level as desired to one of the following:
  - ERROR designates error events that might still allow the application to continue running.
  - WARN designates potentially harmful situations.
  - INFO designates informational messages that highlight the progress of the application at coarse-grained level.
  - DEBUG designates fine-grained informational events that are most useful to debug an application.
  - TRACE designates finer-grained informational events than DEBUG.

### Example:

log4j.logger.org.oscm.app=INFO

Every 60 seconds, the ROR integration software checks for changes in the log configuration. There is no need to restart the application.

# 6 Uninstallation

If you want to uninstall the ROR integration software, take the following preparations:

- Back up resources and data you would like to keep. For details, refer to *Backup and Recovery* on page 28.
- In CT-MG, delete the marketable services and technical services related to ROR.

### To uninstall the ROR integration software:

- 1. Stop the app-domain domain in the application server.
- 2. Delete the app-domain domain.
- 3. Delete the bssapp database in the database management system.
- 4. Uninstall the database management system and the application server if you no longer need them for other purposes.

For details on how to proceed, refer to the documentation of the database management system and the application server.

# **Appendix A: Configuration Settings**

The configuration settings for the ROR integration software are provided in the following files in subfolders of the directory to which you extracted the <code>oscm-ror-install-pack.zip</code> file (<install pack dir>):

- domains/app\_domain/glassfish.properties
- databases/app\_db/db.properties
- databases/app db/configsettings.properties
- databases/app\_db/configsettings\_controller.properties

This appendix describes the settings in detail.

# A.1 GlassFish Configuration Settings

The <code>glassfish.properties</code> file located in <code><install\_pack\_dir>/domains/app\_domain</code> contains the configuration settings for the GlassFish application server. The settings are required for configuring the domain where APP is deployed.

Below you find a detailed description of the settings.

### **GLASSFISH HOME**

The absolute path and name of the GlassFish installation directory.

### JDBC\_DRIVER\_JAR\_NAME

The name of the PostgreSQL JDBC driver jar file as available after installation.

Example: postgresql-9.1-903.jdbc4.jar

### MAIL HOST

The host name or IP address of your mail server.

### MAIL RESPONSE ADDRESS

The email address used by the server as the sender of emails.

Example: saas@yourcompany.com

### MAIL PORT

The port of your mail server.

Default: 25

### MAIL\_USE\_AUTHENTICATION

Optional. Defines whether mails can be sent only to users authenticated against the SMTP mail system.

Allowed values: true, false

Default: false

### MAIL\_USER

Mandatory if MAIL\_USE\_AUTHENTICATION=true. Specifies the name of the user to be used for authentication against the SMTP mail system.

### MAIL PWD

Mandatory if MAIL\_USE\_AUTHENTICATION=true. Specifies the password of the user to be used for authentication against the SMTP mail system.

### **MAIL TIMEOUT**

Optional. The time interval in milliseconds for sending email messages, i.e. until a socket I/O timeout occurs.

Allowed values: Any value between 0 and 4924967296

Default: 30000

### MAIL\_CONNECTIONTIMEOUT

Optional. The time interval in milliseconds for establishing the SMTP connection, i.e. until a socket connection timeout occurs.

Allowed values: Any value between 0 and 4924967296

Default: 30000

### glassfish.domain.portbase

Mandatory. The base number for all ports used by the domain of the APP application.

Example: 8800

### glassfish.domain.portadmin

The administration port of the domain used for APP.

Example: 8848

### glassfish.domain.name

The name of the domain where APP is deployed.

Example: app-domain

### glassfish.domain.admin.user

The user name of the APP domain administrator.

Default: admin

### glassfish.domain.admin.pwd

The password of the APP domain administrator.

Default: adminadmin

### glassfish.domain.admin.master.pwd

Mandatory. The master password required for accessing the keystore and truststore files of the application server domain.

Default: changeit

### glassfish.domain.stop.waitSeconds

Mandatory. The time in seconds the application server waits until a stop domain operation is executed.

Default: 60

### glassfish.domain.start.maxWaitSeconds

Mandatory. The maximum time in seconds the application server waits until it checks whether a domain is started.

Default: 600

# A.2 Database Configuration Settings

The db.properties file located in <install\_pack\_dir>/databases/app\_db contains the configuration settings for database access. This configuration is used for the initial setup and schema updates.

### db.driver.class

The Java class of the JDBC driver.

Default: org.postgresql.Driver

### db.host

The database host.

Default: localhost

### db.port

The database port.

Default: 5432

### db.name

The name of the database.

Default: bssapp

### db.user

The name of the user to connect to the database.

Default: bssuser

### db.pwd

The password of the user to connect to the database.

Default: bssuser

### db.type

The type of the database.

Default: postgresql

# A.3 APP Configuration Settings

The configsettings.properties file located in <install\_pack\_dir>/databases/app\_db contains the configuration settings for APP.

### APP\_BASE\_URL

APP BASE URL=http://<server>:<port>/oscm-app

The URL used to access APP.

### APP\_TIMER\_INTERVAL

APP TIMER INTERVAL=15000

The interval (in milliseconds) at which APP polls the status of instances. If you increase the value, provisioning takes longer. If you decrease it, more load is put on the system. We strongly recommend that you do not set a value of more than 180000 milliseconds (3 minutes), although the maximum value is much higher (922337203685477580).

If you do not specify this setting at all, the default value used is 15000.

### APP\_MAIL\_RESOURCE

APP MAIL RESOURCE=mail/APPMail

The JNDI name of the GlassFish mail resource used to send emails.

The resource mail/APPMail is created during setup with the parameters defined in the glassfish.properties file. This setting needs to be changed only if you want to use a different mail resource.

### APP\_ADMIN\_MAIL\_ADDRESS

APP\_ADMIN\_MAIL\_ADDRESS=admin@example.com

The email address to which email notifications are sent.

### APP KEYSTORE PASSWORD

APP KEYSTORE PASSWORD=changeit

The password required to access the keystore of the domain used for APP in the application server.

### APP TRUSTSTORE PASSWORD

APP TRUSTSTORE PASSWORD=changeit

The password required to access the truststore of the domain used for APP in the application server.

### BSS\_AUTH\_MODE

BSS AUTH MODE=INTERNAL

Specifies whether CT-MG is used for user authentication or whether it acts as a SAML service provider and allows for single sign-on. The setting must be identical to the <code>AUTH\_MODE</code> setting in CT-MG.

Possible values: INTERNAL (CT-MG user authentication is used) or SAML\_SP (CT-MG acts as a SAML service provider).

Contact the CT-MG platform operator for details on which value to set.

### BSS\_USER\_KEY

BSS USER KEY=<userKey>

The user key for accessing CT-MG.

Replace <userKey> with the user key which you receive with the confirmation email for your user account.

The user specified here must have the administrator role for your organization in CT-MG. The user account is used for carrying out actions on behalf of APP in CT-MG. In addition, the user is allowed to register service controllers in APP.

### **BSS USER ID**

BSS USER ID=<userId>

The identifier of the user specified in BSS USER KEY for accessing CT-MG.

Replace <userId> with the user ID.

### BSS\_USER\_PWD

BSS\_USER\_PWD=\_crypt:<password>

The password of the user specified in BSS USER KEY for accessing CT-MG.

Replace <password> with the plain text password. The password is encrypted when it is stored in the database.

### BSS\_WEBSERVICE\_URL

BSS\_WEBSERVICE\_URL=https://<server>:<port>/{SERVICE}/BASIC

Mandatory when <code>BSS\_AUTH\_MODE</code> is set to <code>INTERNAL</code> and basic authentication is used. The endpoint of the CT-MG Web services to be used. The <code>{SERVICE}</code> placeholder must not be replaced.

### BSS\_WEBSERVICE\_WSDL\_URL

BSS\_WEBSERVICE\_WSDL\_URL=https://<server>:<port>/oscm/v1.9/{SERVICE}/BASIC?wsdl

Mandatory when <code>BSS\_AUTH\_MODE</code> is set to <code>INTERNAL</code> and basic authentication is used. The URL specifying the version of the CT-MG Web services to be used. The <code>{SERVICE}</code> placeholder must not be replaced.

### BSS\_STS\_WEBSERVICE\_URL

BSS STS WEBSERVICE URL=https://<server>:<port>/{SERVICE}/STS

Mandatory when  $BSS\_AUTH\_MODE$  is set to  $SAML\_SP$  and security token based authentication is used. The endpoint of the CT-MG Web services to be used. The  $\{SERVICE\}$  placeholder must not be replaced.

### BSS STS WEBSERVICE WSDL URL

BSS\_STS\_WEBSERVICE\_WSDL\_URL=https://<server>:<port>/oscm/v1.9/{SERVICE}/STS?wsdl Mandatory when BSS\_AUTH\_MODE is set to SAML\_SP. The URL specifying the version of the CT-MG Web services to be used. The {SERVICE} placeholder must not be replaced.

# A.4 Controller Configuration Settings

The <code>configsettings\_controller.properties</code> file located in <code><install\_pack\_dir>/databases/app\_db</code> contains the configuration settings for the ROR service controller. This configuration is used for the initial setup and stored in the APP database.

### CONTROLLER\_ID

CONTROLLER ID=ess.ror

The identifier of the service controller.

### IAAS\_API\_LOCALE

IAAS API LOCALE=<locale>

The locale to be used for accessing ROR.

Replace <locale> with the identifier of the desired locale, for example, en or ja.

### IAAS API PWD

IAAS API PWD= crypt:<password>

The password of the user for accessing the tenant in ROR.

Replace <password> with the plain text password which is valid for the user given in IAAS API USER. The password is encrypted when it is stored in the database.

### IAAS\_API\_TENANT

IAAS API TENANT=<tenant>

The identifier of the tenant for your organization in ROR.

### IAAS\_API\_URI

IAAS API URI=https://<ROR server>:<port>/cfmgapi/endpoint

The URL of the ROR API.

Replace < ROR server > and < port > with the host name and port of your ROR server.

### IAAS API USER

IAAS API USER=<user>

The user ID to be used to access the tenant for your organization in ROR. The user must have the necessary credentials to create and configure virtual platforms and servers for the tenant. This means that he must have the role of a tenant administrator.

### BSS\_ORGANIZATION\_ID

BSS\_ORGANIZATION\_ID=<organizationID>

The ID of the organization in CT-MG which is responsible for the service controller. The organization must have the technology provider role.

### BSS\_USER\_KEY

BSS\_USER\_KEY=<userKey>

The user key for accessing CT-MG.

Replace <userKey> with the user key which you receive with the confirmation email for your user account.

The user specified here must have the technology manager role in CT-MG and belong to the organization specified in the <code>BSS\_ORGANIZATION\_ID</code> setting.

It is recommended that the user account is used only for carrying out actions on behalf of the service controller in CT-MG.

### **BSS USER ID**

```
BSS USER ID=<userId>
```

The identifier of the user specified in <code>BSS\_USER\_KEY</code> for accessing CT-MG.

Replace <userId> with the user ID.

### BSS\_USER\_PWD

```
BSS_USER_PWD=_crypt:<password>
```

The password of the user specified in  ${\tt BSS\_USER\_KEY}$  for accessing CT-MG.

Replace <password> with the plain text password. The password is encrypted when it is stored in the database.

# Appendix B: Service Parameters and Operations

The following sections describe the technical service parameters and service operations which are supported by the ROR service controller.

### **Service Parameters for All Scenarios**

The following parameters apply to all scenarios:

### APP\_CONTROLLER\_ID

Mandatory. The ID of the service controller as defined in its implementation.

Default: ess.ror

### **INSTANCENAME PATTERN**

Mandatory. A regular expression specifying a pattern for the virtual platform or server instance names entered by the users when they subscribe to a corresponding service. If the names do not match the pattern, the subscription is rejected.

Example:  $ror([a-z0-9]) \{2, 25\}$ 

### INSTANCENAME\_PREFIX

Optional. A string to be prepended to the virtual platform or server instance names entered by the users when they subscribe to a corresponding service.

Example: ror

### **INSTANCENAME**

Mandatory. The name of the virtual platform or server to be instantiated. This name must be specified by the users when they subscribe to a corresponding service. The string given in Instancename\_prefix is prepended to the name. The name including the prefix must match the pattern given in Instancename\_pattern.

Example: IASPlatform

### MAIL\_FOR\_COMPLETION

Optional. The address to which emails are to be sent that describe manual steps required to complete an operation. If you specify this parameter, the service controller interrupts the processing of each operation before its completion and waits for a notification about the execution of a manual action. Omit this parameter if you do not want to interrupt the processing.

Example: info@company.com

### MAIL\_FOR\_NOTIFICATION

Optional. The address to which emails are to be sent that notify service users or administrators of customer organizations about a successful modification of a virtual platform or server. Such modifications result from changes in the configuration parameters at a corresponding subscription.

Example: administrators@company.com

### Service Parameters for Virtual Platform Provisioning and Scaling

The following parameters are required for provisioning a virtual platform with one or more virtual servers as well as for the horizontal and vertical scaling scenarios:

### SYSTEM\_TEMPLATE\_ID

Mandatory. The ID of the ROR template to be used for virtual platforms.

Customers should not be able to enter a value for this parameter, i.e. it should not be configurable.

Example: template-13c8ab3348d

### MASTER\_TEMPLATE\_ID

Mandatory. The ID of the ROR image to be used for the master server (or the only server) on a virtual platform.

Users should not be able to enter a value for this parameter. This means the parameter should not be configurable for customers or, in case you specify more than one image, have fixed parameter options for selection.

Example: image-13cedeaf7ed

### SLAVE\_TEMPLATE\_ID

Mandatory. The ID of the ROR image to be used for the slave servers on a virtual platform. Make sure that an image is used which allows the slave servers to run with the same <code>ServerType</code>, <code>NetworkId</code>, <code>HostPool</code>, and <code>StoragePool</code> as the master server. The reason is that the ROR service controller uses these properties of the master server for each newly created slave server.

Users should not be able to enter a value for this parameter. This means the parameter should not be configurable for customers or, in case you specify more than one image, have fixed parameter options for selection.

Example: image-13c8a812d25

### **CLUSTER SIZE**

Mandatory. The number of virtual servers to be provisioned on a virtual platform. Make sure that users can only specify numbers that are supported by the corresponding templates and images in ROR. This can be done, for example, by presenting the supported numbers as different parameter options for selection.

Example: 2

### **COUNT CPU**

Optional. The number of CPUs each virtual server on a virtual platform is to have. Make sure that users can only specify numbers that are supported by the corresponding templates and images in ROR. This can be done, for example, by presenting the supported numbers as different parameter options.

Example: 4

### **Service Parameters for Virtual Server Provisioning**

The following parameters are required for instantiating a virtual server and adding it to an existing virtual platform:

### VSYS\_ID

Mandatory. The ROR ID of the virtual platform to which the new virtual server is to be added.

Example: SampleTe-4LPKTS4KQ

### **DISKIMG ID**

Mandatory. The ID of the ROR image to be used for the new virtual server. Do not use an image that is applied for the master server or slave servers of a cluster running on the virtual platform to which the new virtual server is to be added.

Example: image-13c8a812d25

### **NETWORK\_ID**

Mandatory if the virtual platform to which the new virtual server is to be added has more than one network. The ID or name of the network within the virtual platform to which the new virtual server is to be added.

Example: 4LPKTS4KQ-N-2j0v

### **VSERVER TYPE**

Mandatory. A string describing the type of virtual server. The string must match one of the server types defined in ROR.

Example: medium

### COUNT\_CPU

Optional. The number of CPUs the virtual server is to have. Make sure that users can only specify numbers that are supported by the corresponding templates and images in ROR. This can be done, for example, by presenting the supported numbers as different parameter options.

Example: 4

### VM POOL

Optional. The VM pool to be used for the new virtual server in ROR.

Default: VMHostPool

### STORAGE\_POOL

Optional. The storage pool to be used for the new virtual server in ROR.

Default: StoragePool

### **Service Operations for Virtual Platforms**

The ROR service controller supports the service operations below for virtual platforms.

The actionURL for each operation is:

https://<host>:<port>/OperationService/AsynchronousOperationProxy?wsdl

<host> and <port> are the server and port of the app-domain domain where the ROR integration software is deployed.

**Note:** If you provision a virtual platform that does not support start and stop operations, make sure that you remove the service operations from the technical service definition.

### START\_VIRTUAL\_SYSTEM

Starts a virtual platform in ROR if it was stopped.

### STOP\_VIRTUAL\_SYSTEM

Stops a virtual platform in ROR if it was started.

# **Glossary**

### Administrator

A privileged user role within an organization with the permission to manage the organization's account and subscriptions as well as its users and their roles. Each organization has at least one administrator.

### **Application**

A software, including procedures and documentation, which performs productive tasks for users.

### **Billing System**

A system responsible for calculating the charges for using a service. CT-MG comes with a native billing system, but can also be integrated with external ones.

### **Broker**

An organization which supports suppliers in establishing relationships to customers by offering the suppliers' services on a marketplace, as well as a privileged user role within such an organization.

### Cloud

A metaphor for the Internet and an abstraction of the underlying infrastructure it conceals.

### **Cloud Computing**

The provisioning of dynamically scalable and often virtualized resources as a service over the Internet on a utility basis.

### Customer

An organization which subscribes to one or more marketable services in CT-MG in order to use the underlying applications in the Cloud.

### Infrastructure as a Service (laaS)

The delivery of computer infrastructure (typically a platform virtualization environment) as a service.

### Marketable Service

A service offering to customers in CT-MG, based on a technical service. A marketable service defines prices, conditions, and restrictions for using the underlying application.

### Marketplace

A virtual platform for suppliers, brokers, and resellers in CT-MG to provide their services to customers.

### Marketplace Owner

An organization which holds a marketplace in CT-MG, where one or more suppliers, brokers, or resellers can offer their marketable services.

### **Marketplace Manager**

A privileged user role within a marketplace owner organization.

### **Operator**

An organization or person responsible for maintaining and operating CT-MG.

### **Organization**

An organization typically represents a company, but it may also stand for a department of a company or a single person. An organization has a unique account and ID, and is assigned one or more of the following roles: technology provider, supplier, customer, broker, reseller, marketplace owner, operator.

### **Organizational Unit**

A set of one or more users within an organization representing, for example, a department in a company, an individual project, a cost center, or a single person. A user may be assigned to one or more organizational units.

### **OU Administrator**

A privileged user role within an organization allowing a user to manage the organizational units for which he has been appointed as an administrator, and to create, modify, and terminate subscriptions for these units.

### **Payment Service Provider (PSP)**

A company that offers suppliers or resellers online services for accepting electronic payments by a variety of payment methods including credit card or bank-based payments such as direct debit or bank transfer. Suppliers and resellers can use the services of a PSP for the creation of invoices and payment collection.

### **Payment Type**

A specification of how a customer may pay for the usage of his subscriptions. The operator defines the payment types available in CT-MG; the supplier or reseller determines which payment types are offered to his customers, for example payment on receipt of invoice, direct debit, or credit card.

### Platform as a Service (PaaS)

The delivery of a computing platform and solution stack as a service.

### **Price Model**

A specification for a marketable service defining whether and how much customers subscribing to the service will be charged for the subscription as such, each user assigned to the subscription, specific events, or parameters and their options.

### Reseller

An organization which offers services defined by suppliers to customers applying its own terms and conditions, as well as a privileged user role within such an organization.

### Role

A collection of authorities that control which actions can be carried out by an organization or user to whom the role is assigned.

### Seller

Collective term for supplier, broker, and reseller organizations.

### Service

Generally, a discretely defined set of contiguous or autonomous business or technical functionality, for example an infrastructure or Web service. CT-MG distinguishes between technical services and marketable services, and uses the term "service" as a synonym for "marketable service".

### **Service Manager**

A privileged user role within a supplier organization.

### **Standard User**

A non-privileged user role within an organization.

### Software as a Service (SaaS)

A model of software deployment where a provider licenses an application to customers for use as a service on demand.

### **Subscription**

An agreement registered by a customer for a marketable service in CT-MG. By subscribing to a service, the customer is given access to the underlying application under the conditions defined in the marketable service.

### **Subscription Manager**

A privileged user role within an organization with the permission to create and manage his own subscriptions.

### **Supplier**

An organization which defines marketable services in CT-MG for offering applications provisioned by technology providers to customers.

### **Technical Service**

The representation of an application in CT-MG. A technical service describes parameters and interfaces of the underlying application and is the basis for one or more marketable services.

### **Technology Manager**

A privileged user role within a technology provider organization.

### **Technology Provider**

An organization which provisions applications as technical services in CT-MG.